# Configurazione dell'associazione QoS (Client Quality Of Service) sui punti di accesso WAP551 e WAP561  $\overline{\phantom{a}}$

## **Obiettivo**

Associazione QoS client che consente di controllare alcuni aspetti QoS dei client wireless connessi alla rete. Questi aspetti QoS includono la quantità di larghezza di banda consentita a un client, il tipo di ACL necessario per controllare categorie generali di traffico, ad esempio il traffico HTTP, e il criterio DiffServ. Tutti questi sono strumenti utili per caratterizzare ogni client wireless che passa sia in entrata che in uscita quando viene autenticato sulla rete.

Nell'articolo viene spiegato come configurare la Client QoS Association sui punti di accesso WAP551 e WAP561.

#### Dispositivi interessati

·WAP551 · WAP561

#### Versione del software

·v1.0.4.2

### Associazione QoS client

Passaggio 1. Accedere all'utility di configurazione Web e scegliere QoS client > Associazione QoS client. Viene visualizzata la pagina Associazione QoS client:

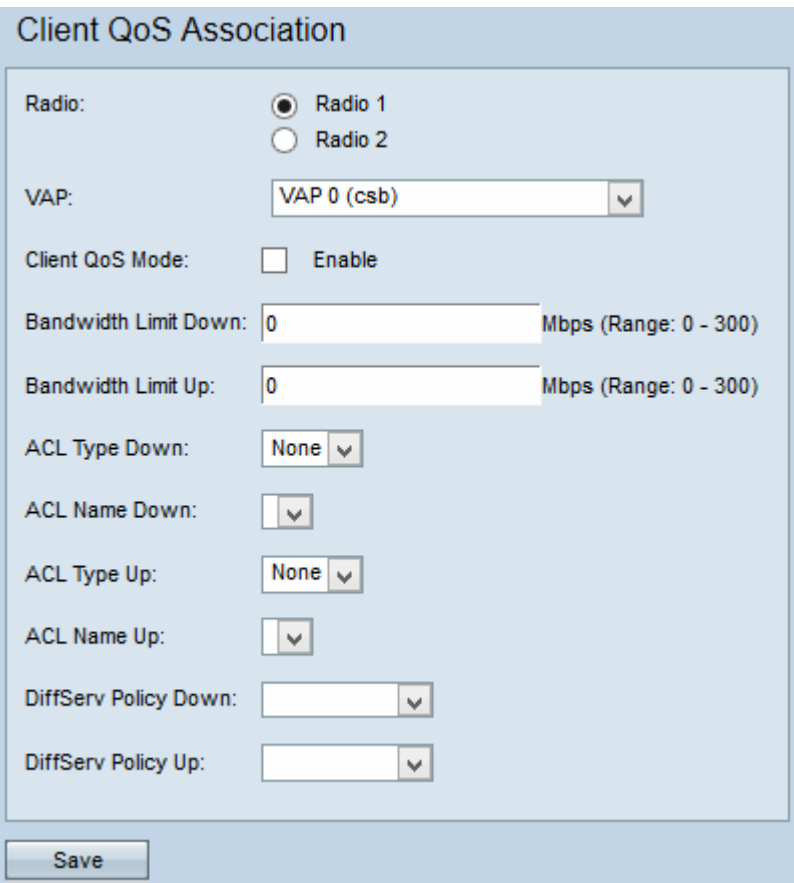

Passaggio 2. Fare clic sul pulsante di opzione desiderato per la configurazione da applicare dal campo Radio.

Nota: La fase 2 è disponibile solo per l'access point WAP561, in quanto WAP551 dispone di una sola radio.

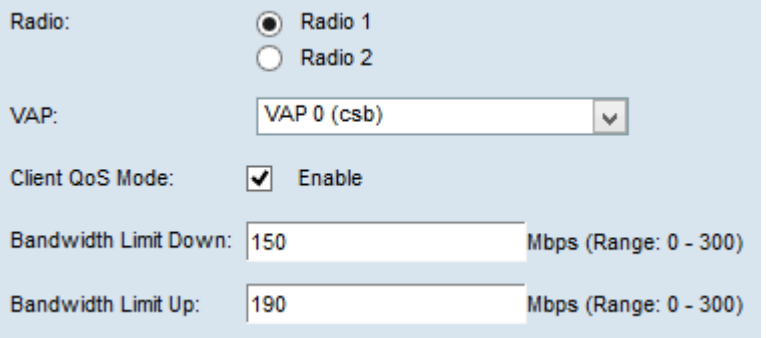

Passaggio 3. Dall'elenco a discesa VAP, scegliere il VAP per il quale configurare i parametri QoS del client.

Passaggio 4. Selezionare la casella di controllo Abilita modalità QoS client per abilitare la modalità QoS client.

Passaggio 5. Nel campo Limite larghezza di banda verso il basso, immettere il numero di Mbps per la trasmissione dal dispositivo al client.

Passaggio 6. Nel campo Limite larghezza di banda, immettere il numero di Mbps per la trasmissione dal client al dispositivo.

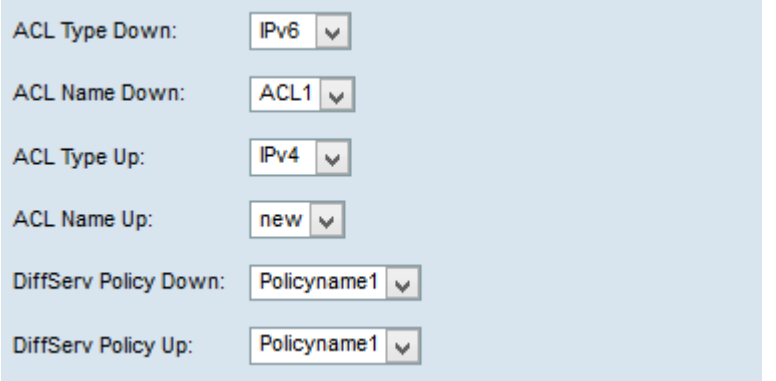

Nota: per informazioni su come creare una regola IPv4 e IPv6, fare riferimento all'articolo [Configurazione dell'elenco di controllo di accesso basato su IPv4 e IPv6 sui punti di accesso](ukp.aspx?vW=1&articleid=4338) [WAP551 e WAP561](ukp.aspx?vW=1&articleid=4338).

Passaggio 7. Dall'elenco a discesa Tipo ACL, selezionare IPv4, IPv6 o MAC per il traffico in entrata.

·IPv4: i pacchetti IPv4 verranno esaminati per verificare la corrispondenza con le regole ACL.

·I pacchetti IPv6 — IPv6 verranno analizzati per verificare la corrispondenza con le regole ACL.

·MAC: i frame di layer 2 vengono esaminati per trovare le corrispondenze alle regole ACL.

Passaggio 8. Dall'elenco a discesa Nome ACL, selezionare l'ACL che verrà applicato al traffico in uscita.

Passaggio 9. Dall'elenco a discesa Tipo ACL verso l'alto, scegliere IPv4, IPv6 o MAC per il traffico in uscita.

·IPv4: i pacchetti IPv4 verranno esaminati per verificare la corrispondenza con le regole **ACL.** 

·I pacchetti IPv6 — IPv6 verranno analizzati per verificare la corrispondenza con le regole ACL.

·MAC: i frame di layer 2 vengono esaminati per trovare le corrispondenze alle regole ACL.

Passaggio 10. Dall'elenco a discesa Nome ACL - Su, scegliere l'ACL che verrà applicato al traffico in entrata.

Passaggio 11. Dall'elenco a discesa Criterio DiffServ, scegliere la mappa dei criteri che verrà applicata al traffico in uscita.

Passaggio 12. Dall'elenco a discesa Criterio DiffServ verso l'alto, scegliere la mappa dei criteri che verrà applicata al traffico in entrata.

Nota: Per informazioni su come aggiungere criteri, fare riferimento all'articolo Configurazione della mappa dei criteri sui punti di accesso WAP551 e WAP561.

Passaggio 13. Fare clic su Salva.